# **Instruction on Registration Procedure of Chinese Tests**

1) Select the language to use

Login official website(www.chinesetest.cn) .login to register.

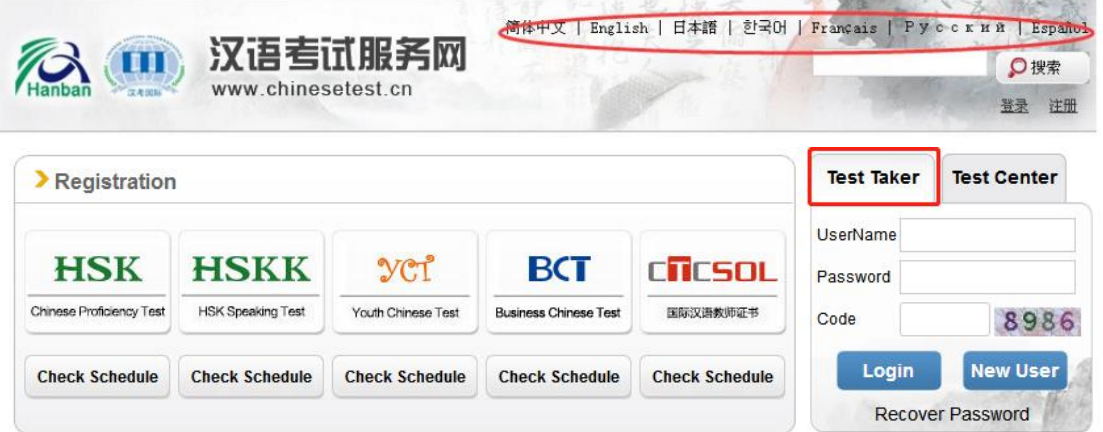

For new user registration, please input the VALID email address

correctly to receive the verification email.

\* For registered users, please verify the email address first according to

the prompts on the website when log in.

2) Login successful, click "Register Now". Enter to the registration page.

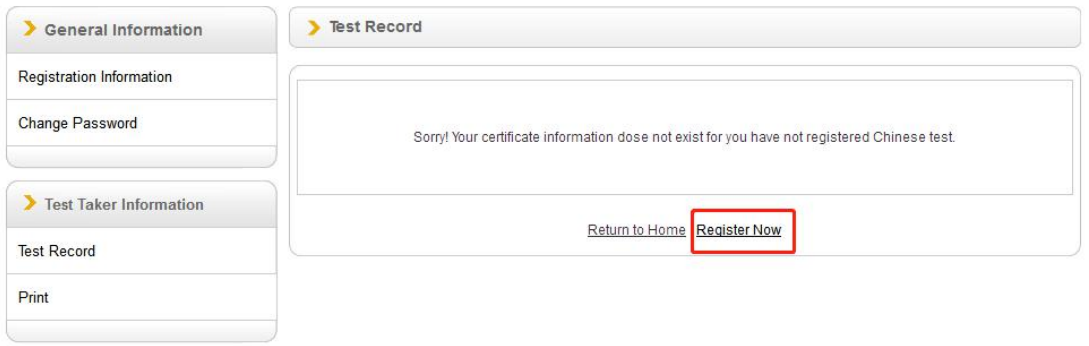

3) Select test level.

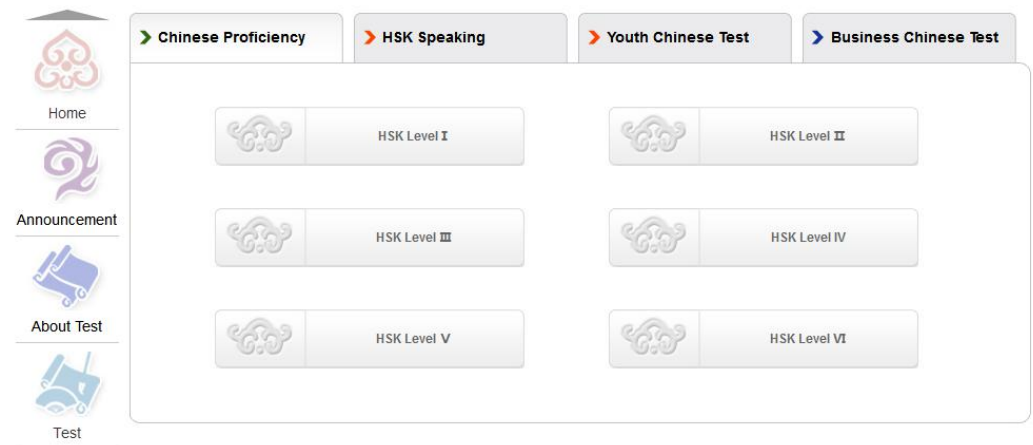

# 4) Click "Register Now".

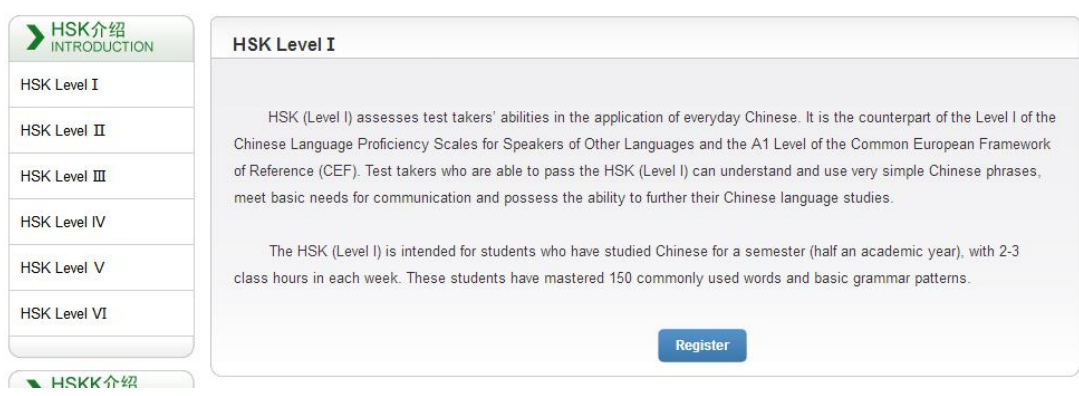

5) Select test center, test date and related informations.

#### **HSK Levell--Registration--Test Center Choosing**

Tips: Please use IE browser (above Version 6.0) or Firefox browser. Other browsers are not supported temporarily.

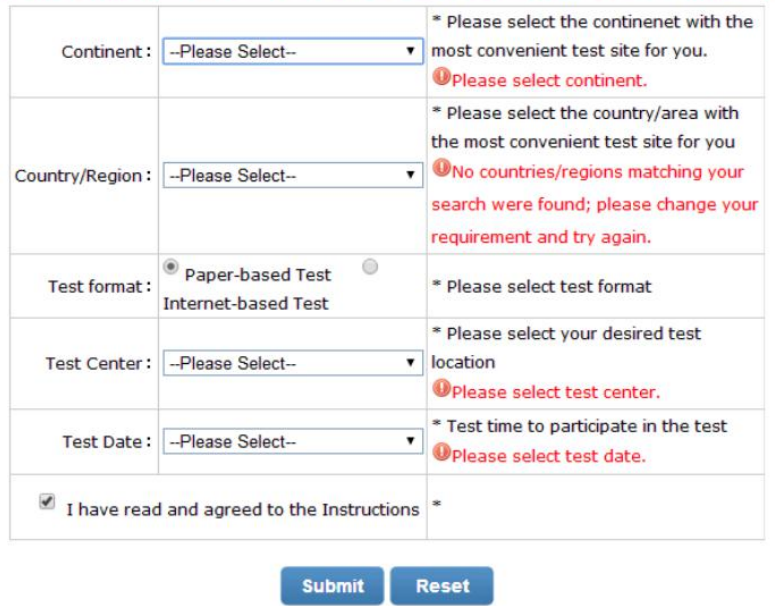

6) Fill in personal information.

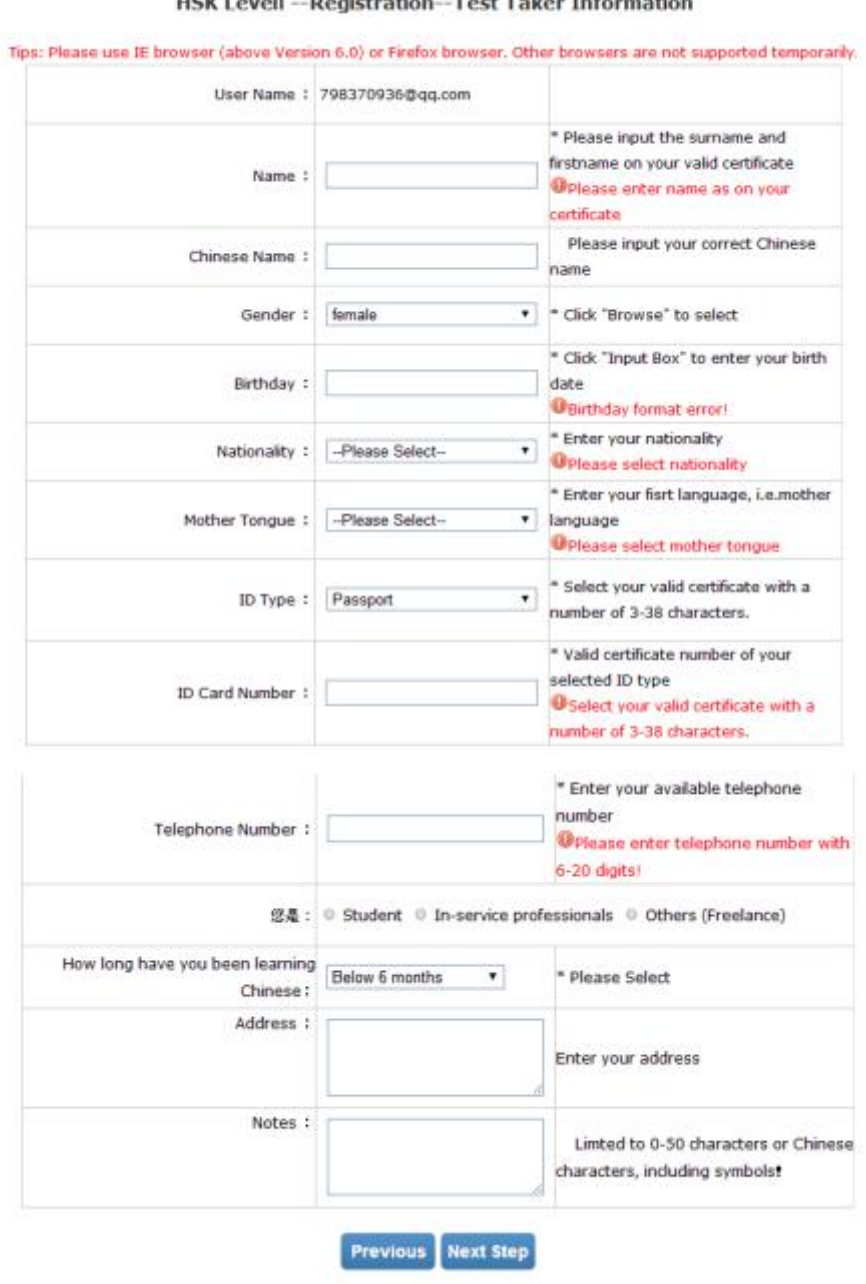

UCK Lough Devictories Test Tokes Information

7) Select personal picture.

#### HSK-级 -- Registration--Photo Upload

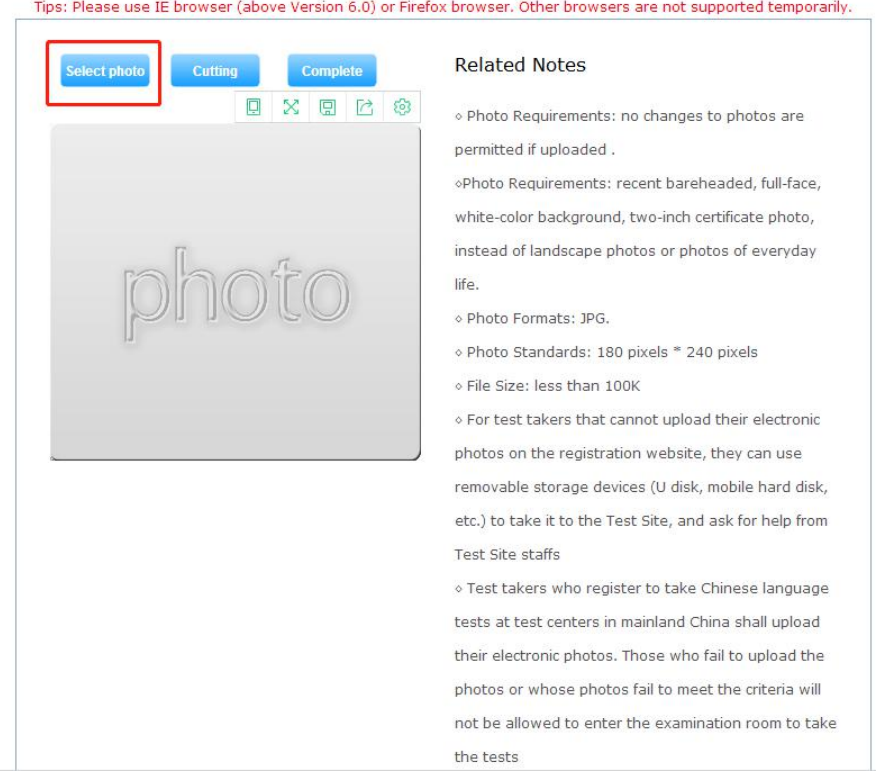

### 8) Cut personal picture.

### HSK-级 -- Registration--Photo Upload

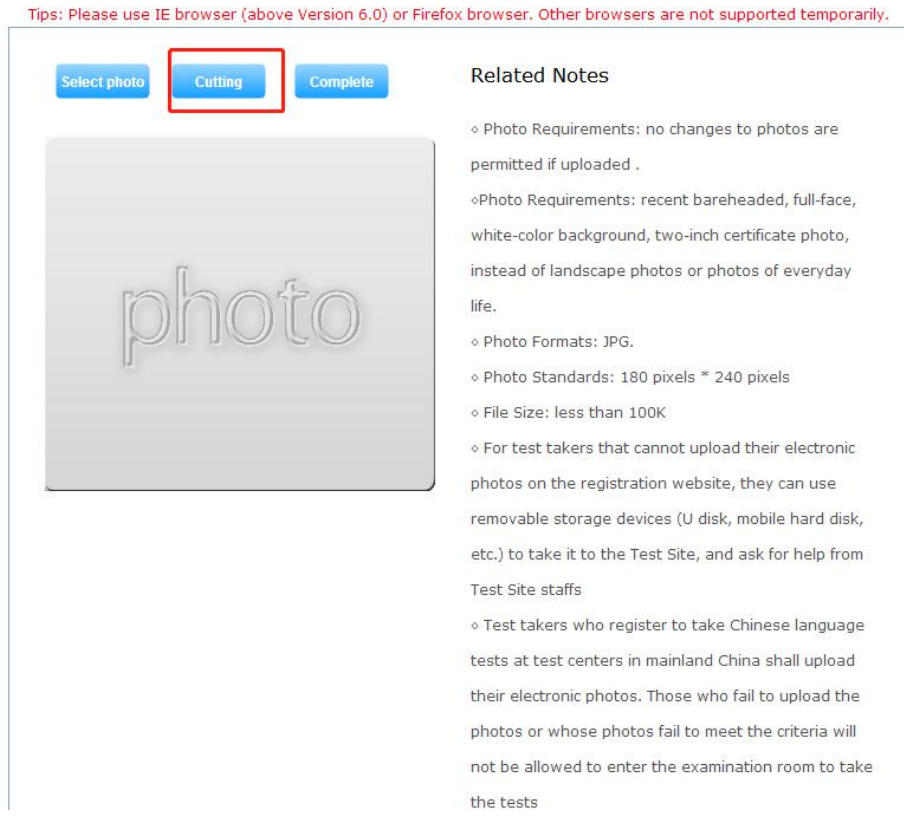

9) Click "complete", it means the picture upload successfully.

#### HSK-级 -- Registration--Photo Upload

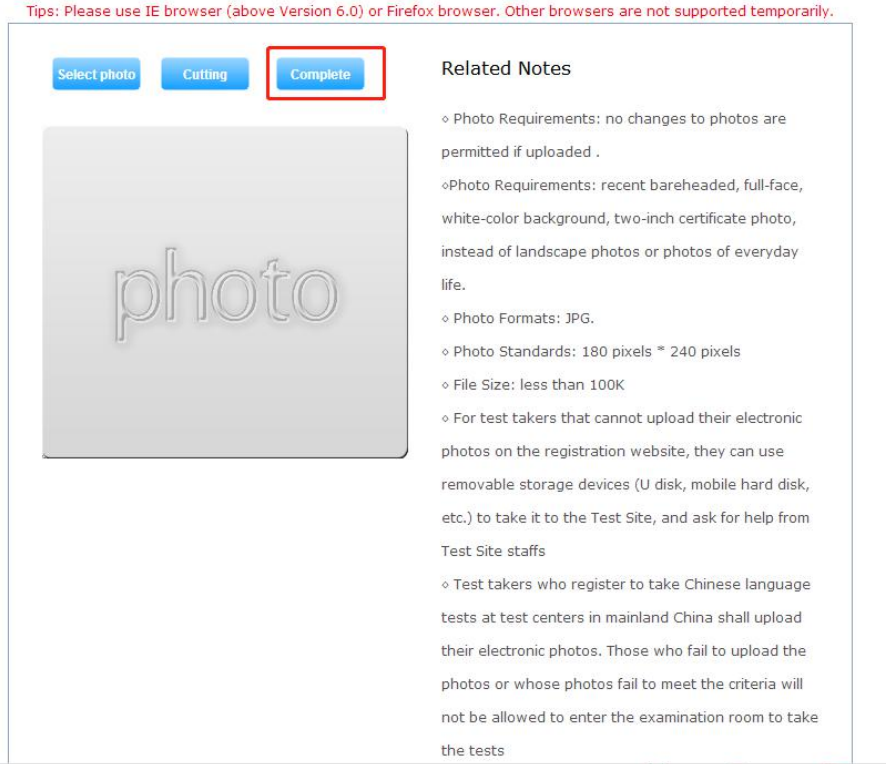

# 10) Confirmation of personal information and then submitted.

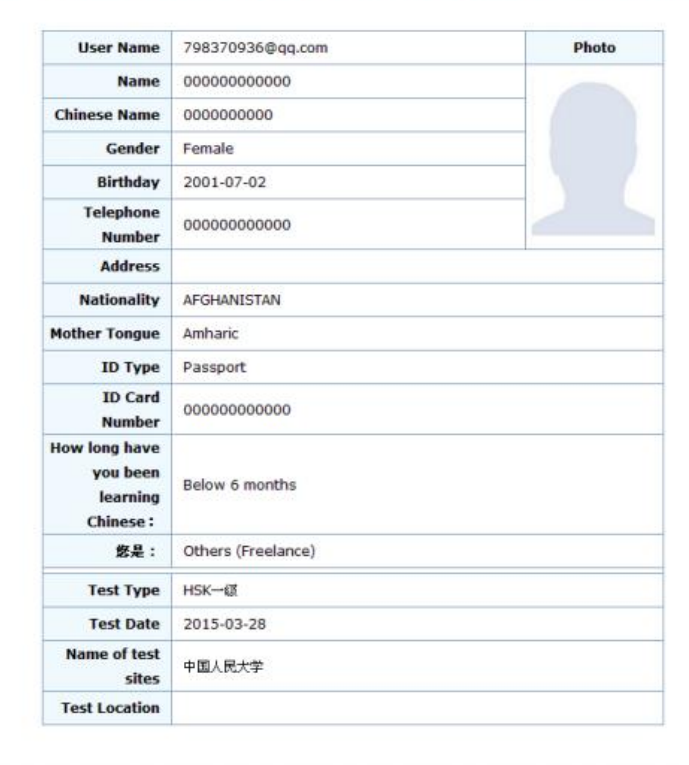

Tips: Please use IE browser (above Version 6.0) or Firefox browser. Other browsers are not supported temporarily.

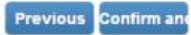

11) Pay the price online, please pay before deadline of register or failure.

Online payment for China and overseas test sites can be done in two ways. China's test sites use unified online payment methods. Overseas test sites only support payment online through paypal. If you can not make payment via paypal online, please contact the test center for payment.

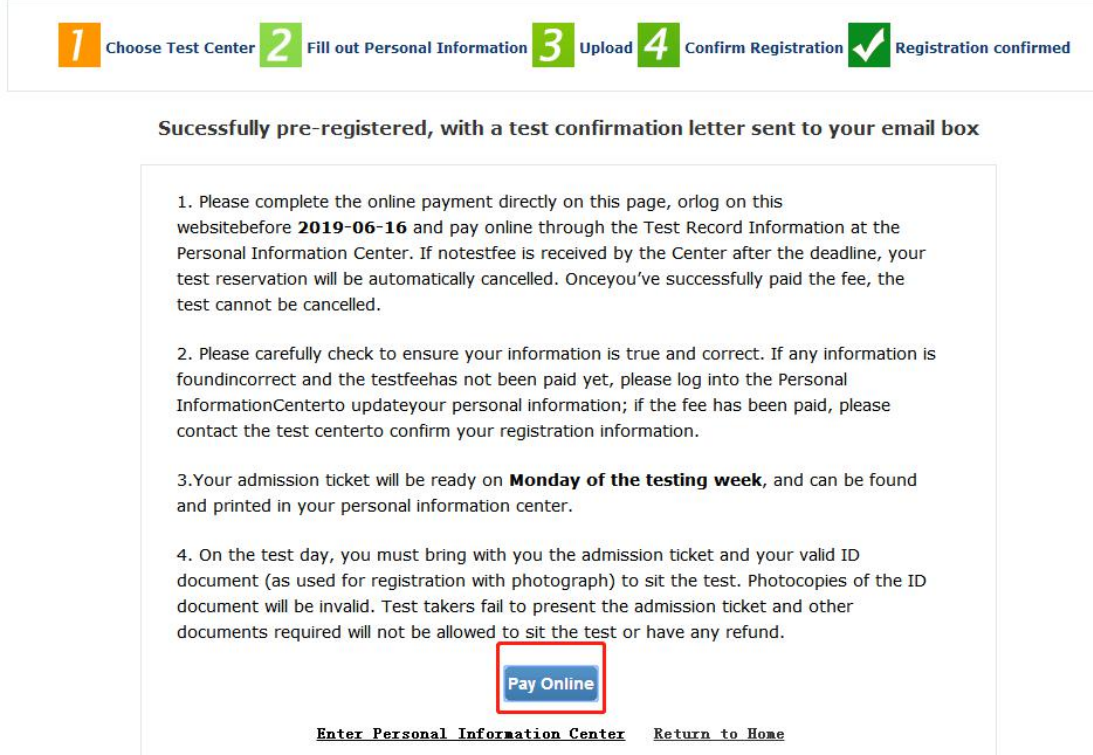

12) Online payment in China.

Examinees who register in China could pay the price online

according to the following steps.

<sup>1</sup> Confirm the price and select Payment Method.

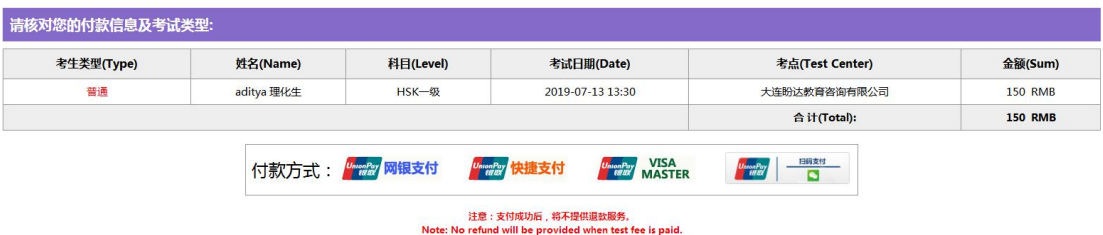

<sup>2</sup> Select bank which pay (example of Unionpay's Payment process).

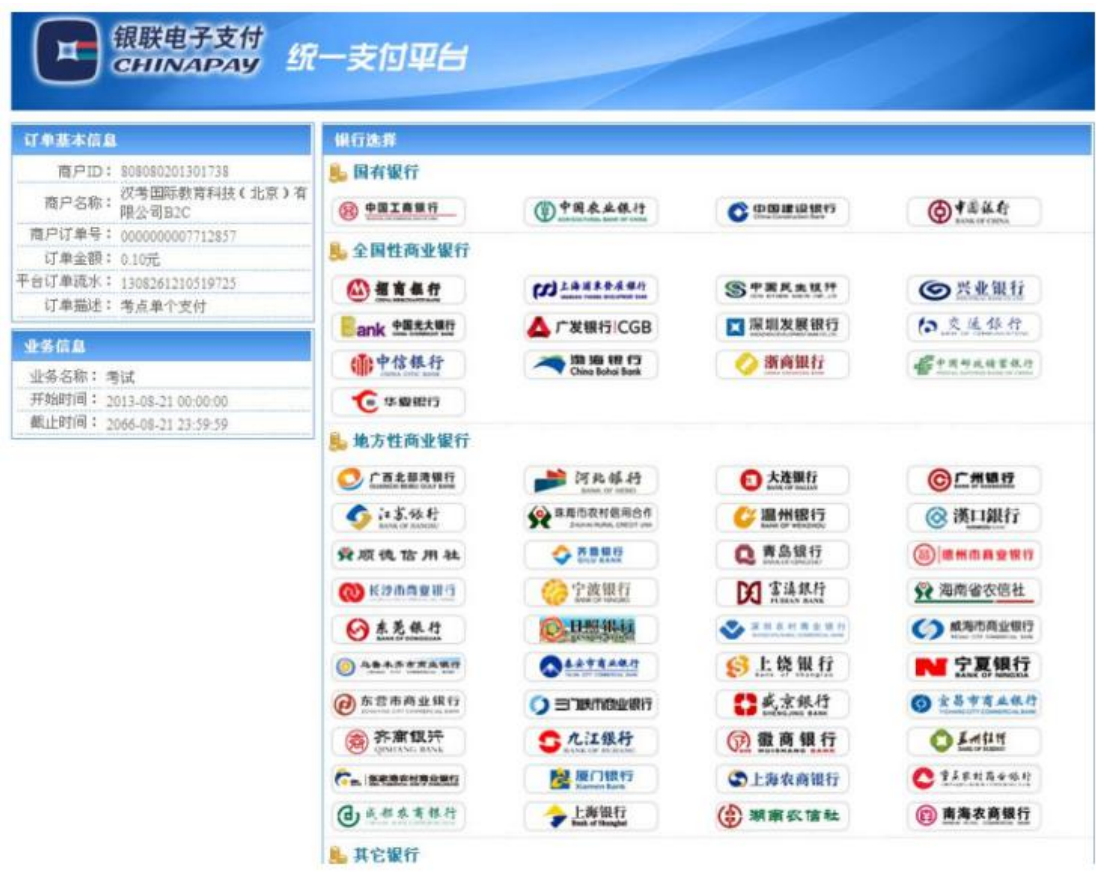

Or example of payment with QR code, which means payment through Wechat or Alipay.

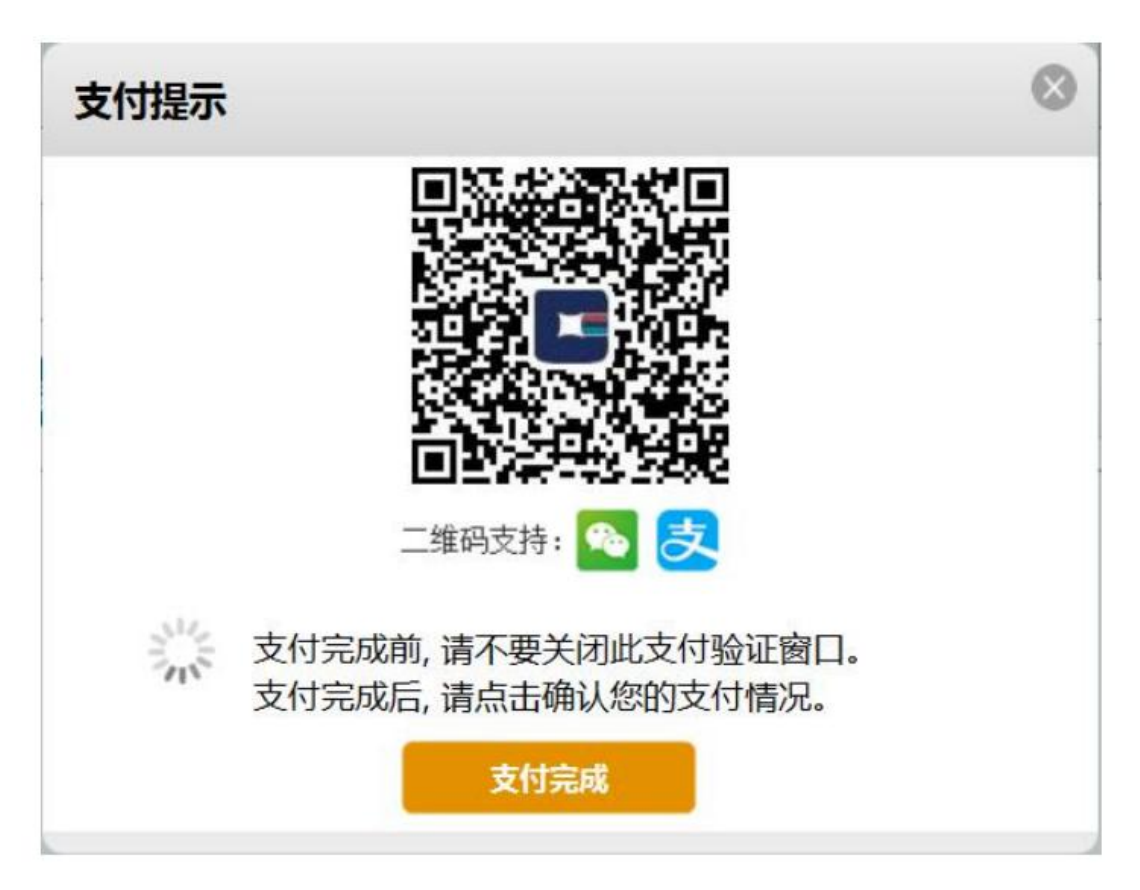

13) Online payment in overseas.

Examinees who register not in China could pay the price online

according to the following steps.

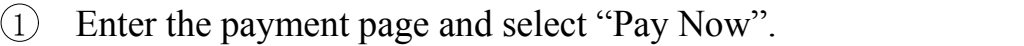

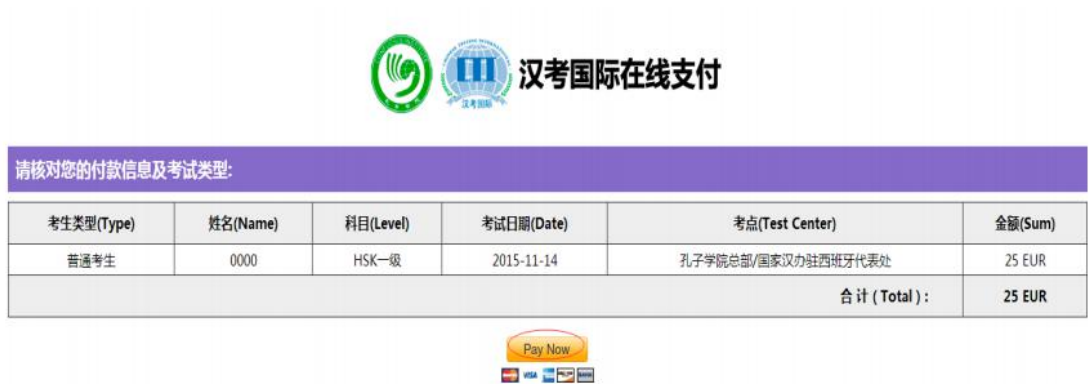

2 The system will automatically pop up the following payment interface. Candidates with a paypal account can enter their Paypal

account number and password to make a payment. Candidates who do not have a paypal account should click on "buy as a guest" to pay.

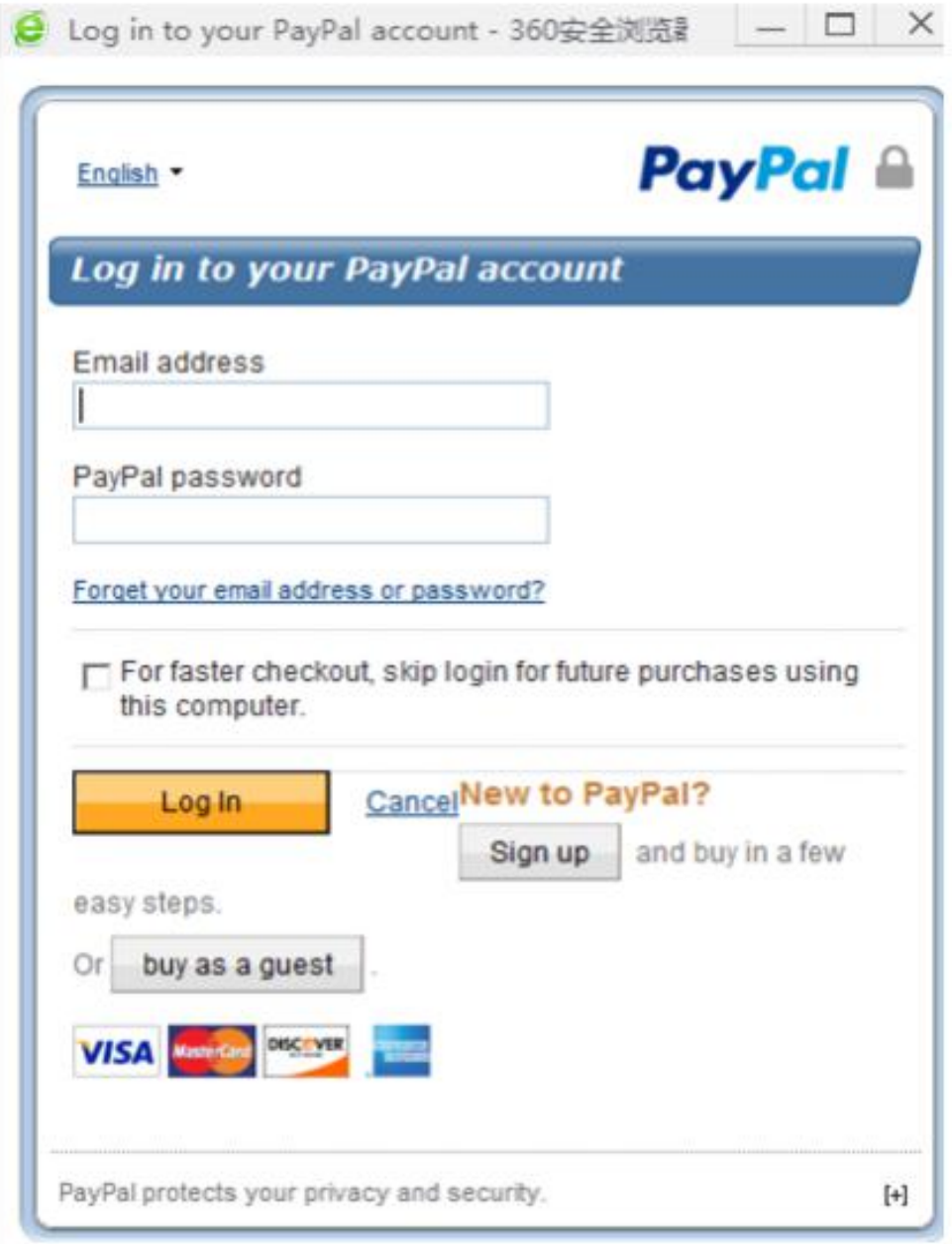

3 Candidates who choose "buy as a guest" for payment should fill in the relevant information and pay.

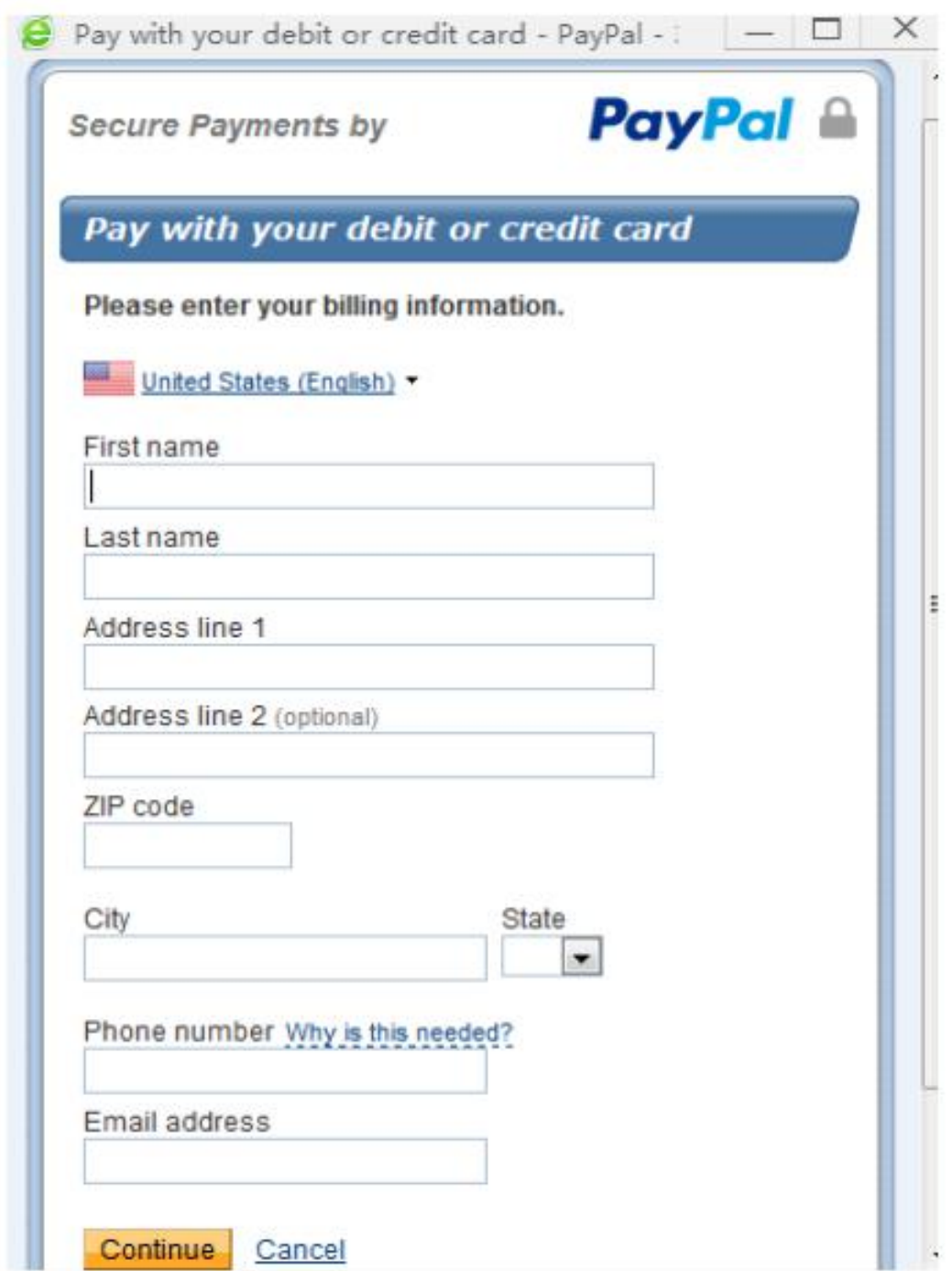

<sup>14</sup>)After all online payment candidates have completed payment, please return to the payment interface and click "Payment Complete".

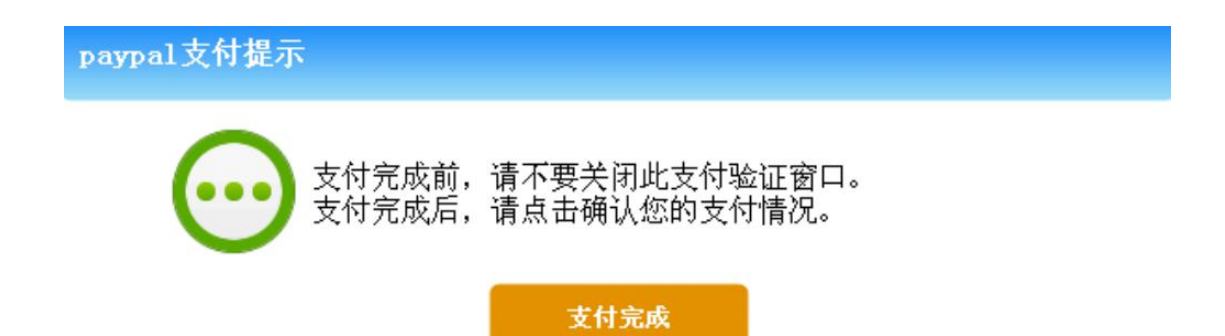

15) Check if the payment status is completed.

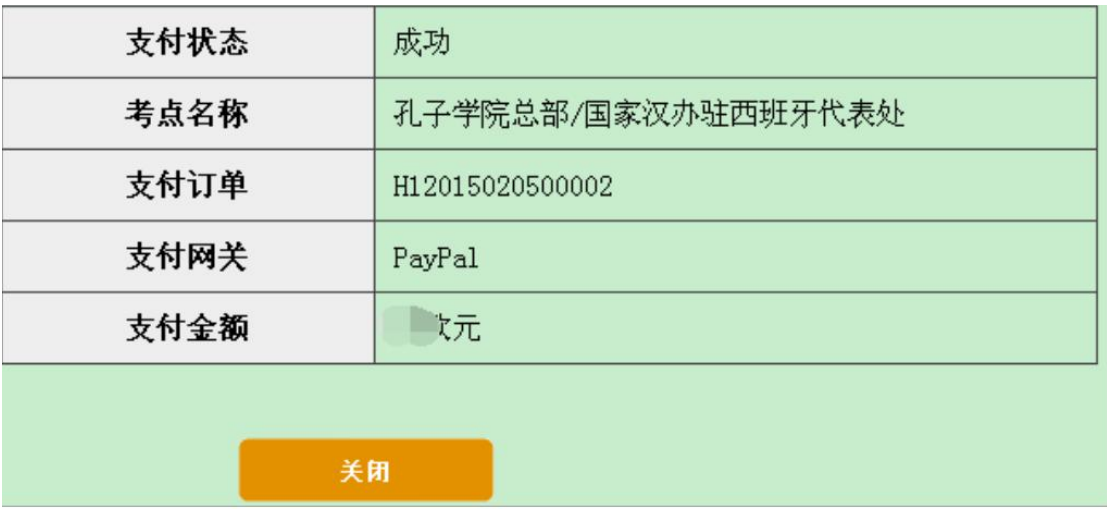

16) Return to the Candidate "Personal Center" to see if the

"Exam Record" shows the status of the payment.

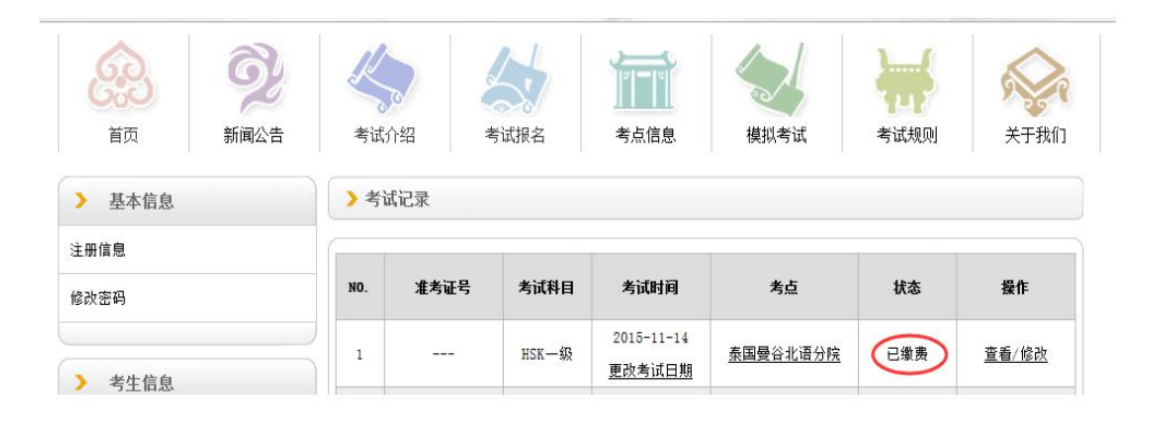